# Konfigurieren von HTTP Request on Call Flows mit dem Autorisierungstyp als Basic in WebEx Contact Center

# Inhalt

**Einleitung** Voraussetzungen Anforderungen Verwendete Komponenten Konfigurieren Konfigurieren des HTTP-Anforderungsknotens in Datenflüssen mit Connector für den Autorisierungstyp als einfache Autorisierung Konfigurieren des HTTP-Anforderungsknotens auf Datenflüssen ohne Connector für den Autorisierungstyp als einfache Autorisierung **Überprüfung** 

## **Einleitung**

Dieses Dokument beschreibt die Schritte zum Konfigurieren des HTTP Request-Knotens bei Datenflüssen mit dem Autorisierungstyp als Basic Authorization auf WebEx Contact Center (WxCC).

Mitarbeiter: Bhushan Suresh, Cisco TAC Engineer.

## Voraussetzungen

### Anforderungen

Cisco empfiehlt, dass Sie über Kenntnisse in folgenden Bereichen verfügen:

- WebEx Contact Center (WxCC) 2.0
- Konfigurieren von Anrufflüssen

### Verwendete Komponenten

Die Informationen in diesem Dokument basieren auf den folgenden Softwareversionen:

 $\cdot$  WxCC 2.0

Die Informationen in diesem Dokument beziehen sich auf Geräte in einer speziell eingerichteten Testumgebung. Alle Geräte, die in diesem Dokument benutzt wurden, begannen mit einer gelöschten (Nichterfüllungs) Konfiguration. Wenn Ihr Netzwerk in Betrieb ist, stellen Sie sicher, dass Sie die potenziellen Auswirkungen eines Befehls verstehen.

### Konfigurieren

### Konfigurieren des HTTP-Anforderungsknotens in Datenflüssen mit Connector für den Autorisierungstyp als einfache Autorisierung

Schritt 1: Führen Sie die API auf postman oder einem anderen API-Tool aus, um sicherzustellen, dass die API-Anforderung eine 200-OK-Antwort mit dem Autorisierungstyp als Basic generiert

Beispielsweise wurde die Autorisierung durch die API auf Basic Auth (Standardauthentifizierung) gesetzt und Benutzername und Kennwort bereitgestellt. Nach Ausführung der API erhalten wir eine Antwort von 200 OK

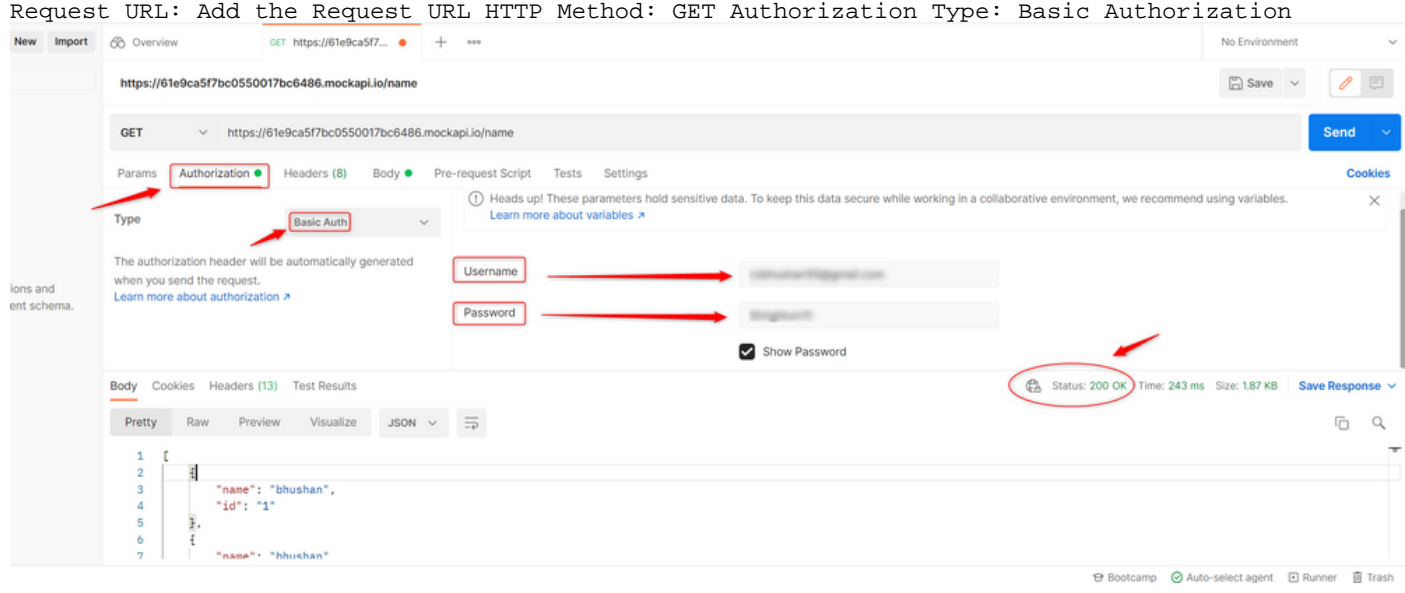

Schritt 2: Einen Connector auf dem WxCC Control Hub erstellen - Wählen Sie unter Contact Center-Service > Connectors > wählen Sie Customer Connectors > wählen Sie Add more (Weitere Kundenverbindungen hinzufügen) aus. Geben Sie die Informationen im Formular ein, und klicken Sie auf Fertig

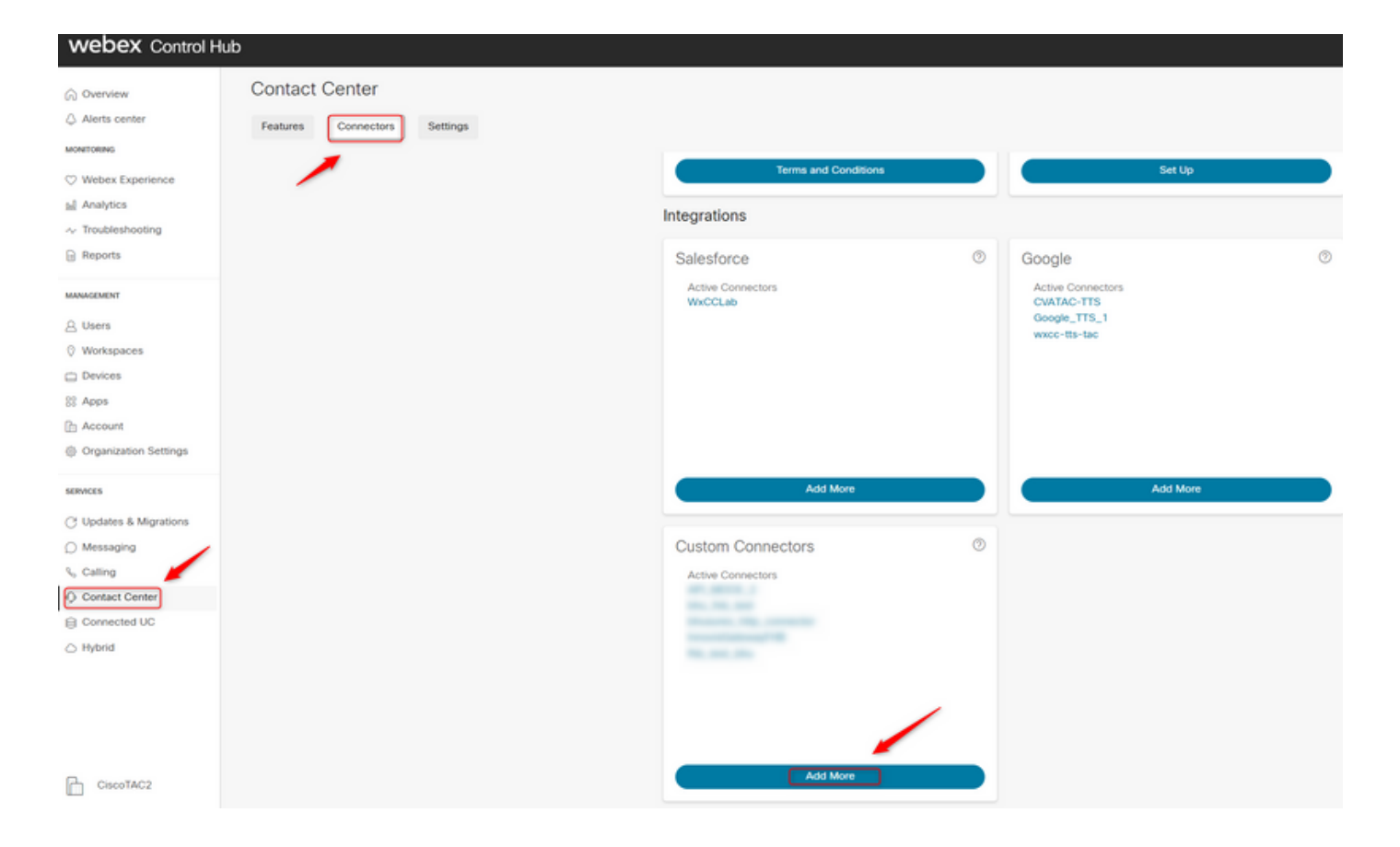

Anmerkung: In dem in diesem Artikel verwendeten Beispiel wird darauf hingewiesen, dass die Ressourcendomäne nicht den Anforderungspfad enthält.

**Credentials** 

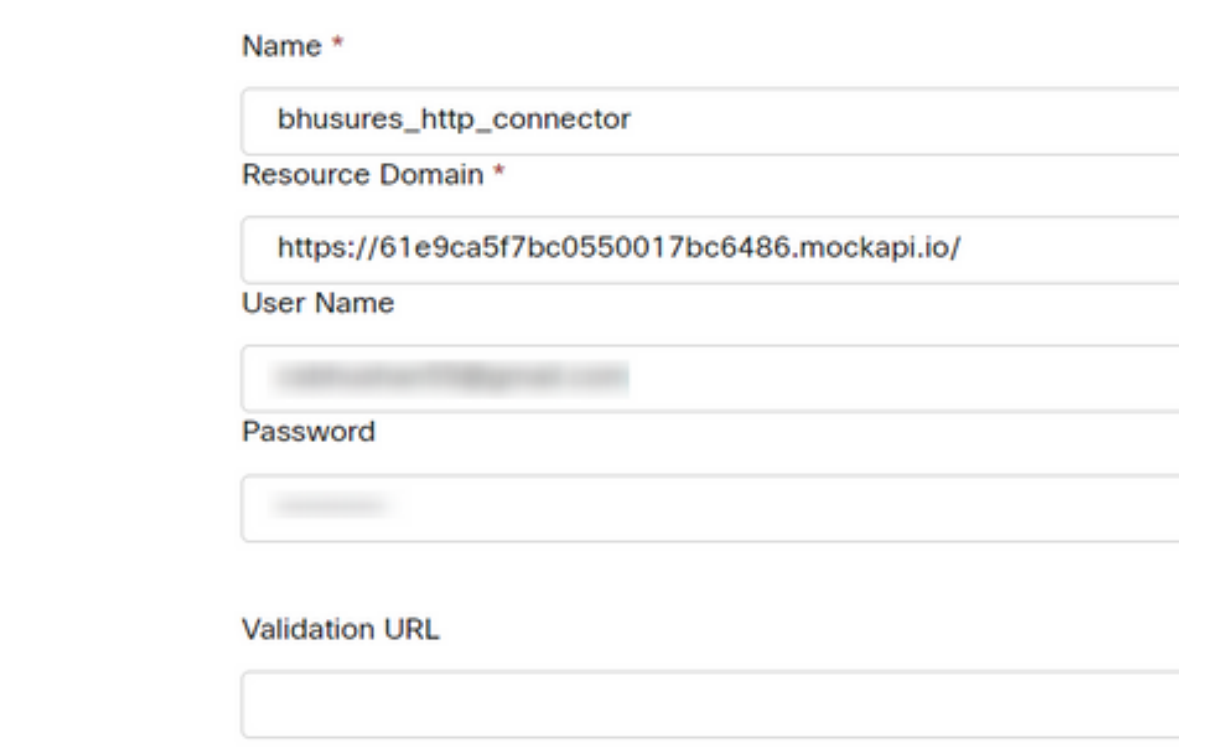

Fluss hinzu, und konfigurieren Sie die Parameter:

Erstellen Sie das in diesem Artikel verwendete Beispiel:

- Festlegen des Flag "Use Authenticated Endpoint" EIN
- Wählen Sie den auf dem Control Hub erstellten HTTP-Anschluss aus.
- Wählen Sie den Anforderungspfad aus (dieser Pfad enthält nicht die **Anforderungsdomäne**, die im Connector bereitgestellt wird).
- $\bullet$  Bereitstellen der HTTP-Methode (in diesem Fall handelt es sich um einen  $\textsf{GET}\text{-}\mathsf{V}$ organg)

 Die Die Felder Abfrageparameter und HTTP-Anforderungsheader ändern sich je nach HTTP-Anforderung. In diesem Beispiel werden sie leer gelassen.

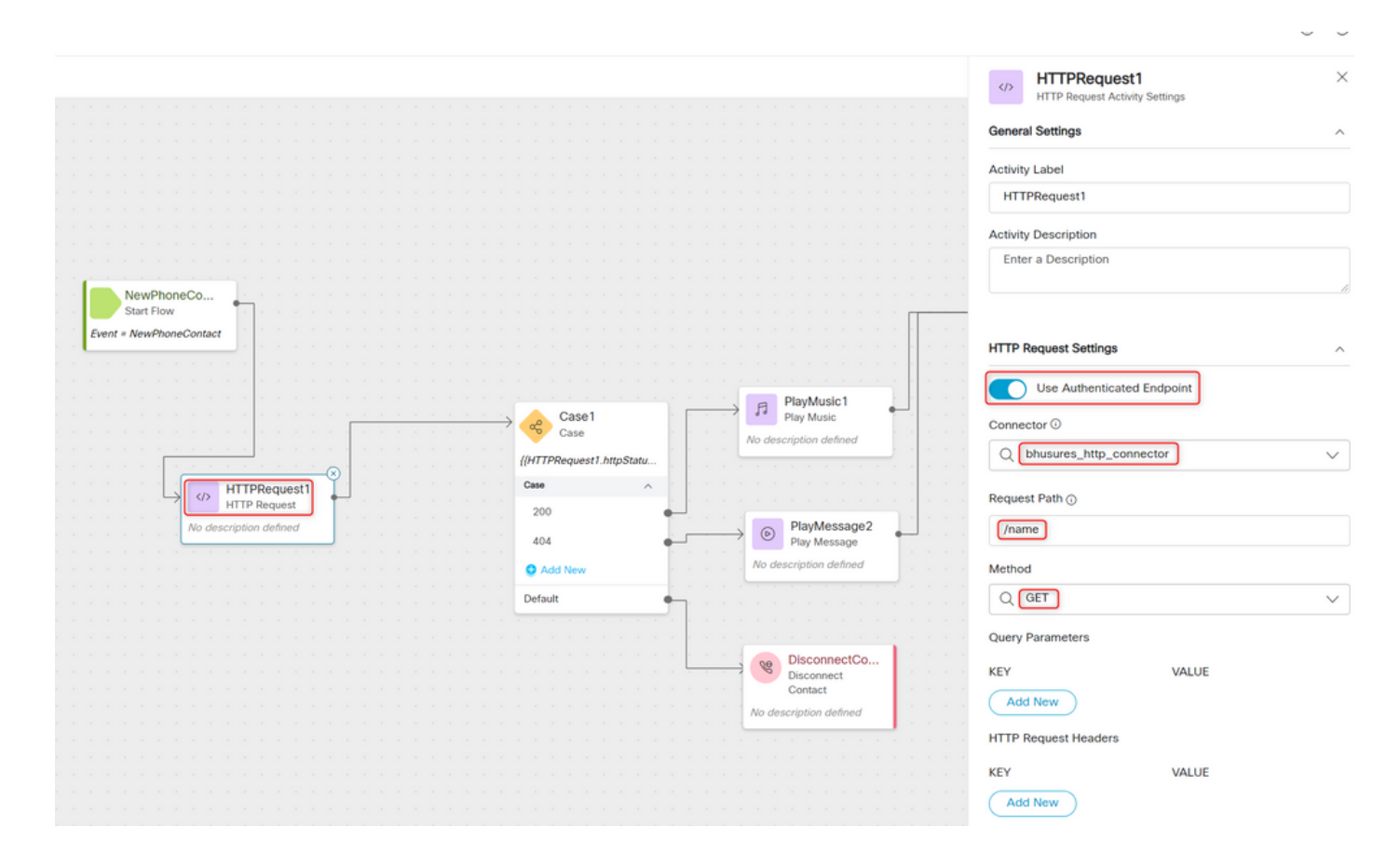

### Konfigurieren des HTTP-Anforderungsknotens auf Datenflüssen ohne Connector für den Autorisierungstyp als einfache Autorisierung

In diesem Fall müssten wir keinen Connector auf dem Control-Hub konfigurieren und weiterhin die Basic Authorization für die HTTP-Anfragen verwenden

Schritt 1: Codieren Sie Ihren Benutzernamen und Ihr Kennwort in ein Base64-Format. Verwenden Sie dazu ein kostenloses Online-Tool (wie base64encode) im Format Benutzername:Kennwort.

Simply enter your data then push the encode button.

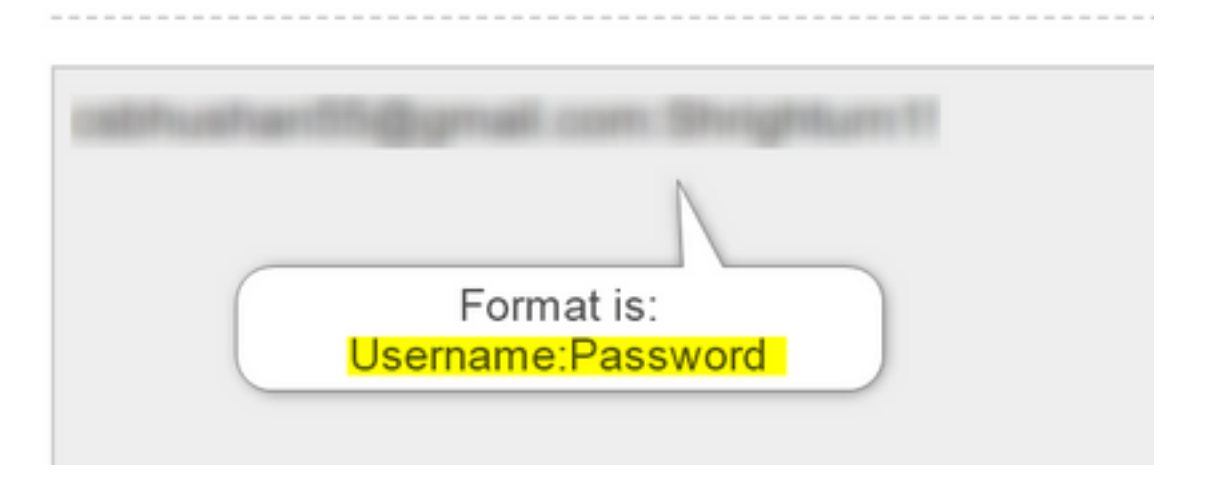

Schritt 1: Fügen Sie den HTTPRequest-Knoten zum Fluss hinzu, und konfigurieren Sie die Parameter:

Erstellen Sie das in diesem Artikel verwendete Beispiel:

- Stellen Sie das Flag **Use Authenticated Endpoint** (Authentifizierten Endpunkt verwenden) AUS.
- Wählen Sie die Anfrage-URL aus (dieser Pfad ist die vollständige URL, die den **Request** Doman und den Request Path enthält).
- Bereitstellen der HTTP-Methode (in diesem Fall handelt es sich um einen GET-Vorgang)
- Hinzufügen eines HTTP Request Headers-Feld mit ●Schlüssel zur Autorisierung Wert als Basic \*\*gefolgt vom in Schritt 1\*\* generierten Base64-Kennwort [Beispiel:Basic Y3NiaHVzabhuNTVAZ2shanwuY29tOlNocmlnaHR1cm4xIQ= ]

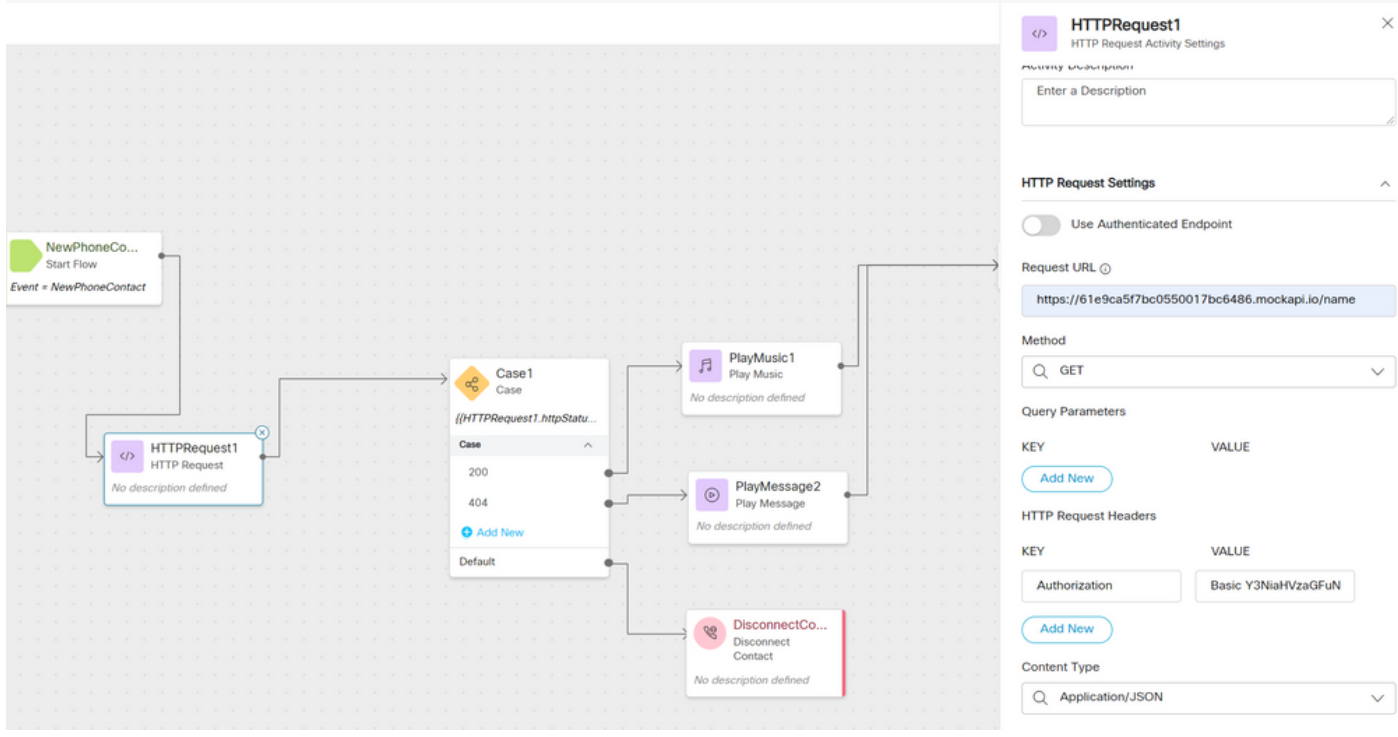

# Überprüfung

Verwenden Sie den Case-Knoten direkt nach dem HTTPRequest-Knoten, um den HTTPSstatuscode [HTTP-Statuscode] zu überprüfen, ob die Antwort mit einem 200 OK erfolgt ist.

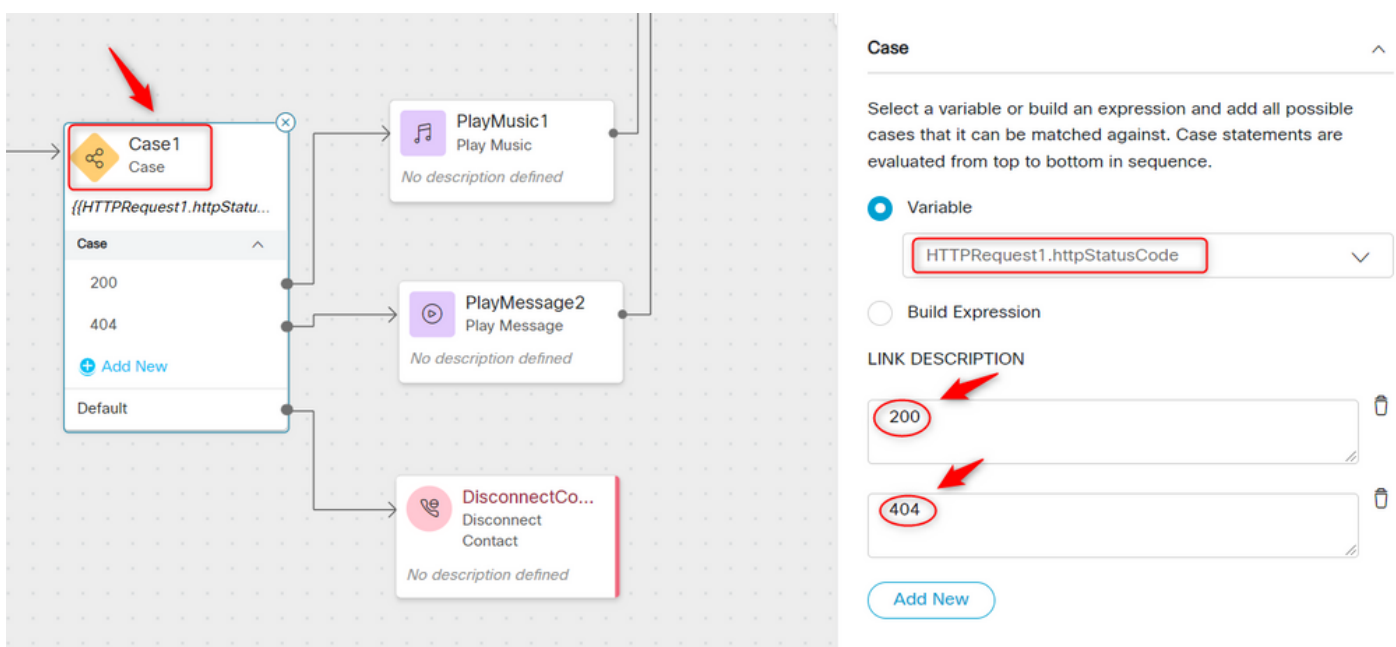

#### Informationen zu dieser Übersetzung

Cisco hat dieses Dokument maschinell übersetzen und von einem menschlichen Übersetzer editieren und korrigieren lassen, um unseren Benutzern auf der ganzen Welt Support-Inhalte in ihrer eigenen Sprache zu bieten. Bitte beachten Sie, dass selbst die beste maschinelle Übersetzung nicht so genau ist wie eine von einem professionellen Übersetzer angefertigte. Cisco Systems, Inc. übernimmt keine Haftung für die Richtigkeit dieser Übersetzungen und empfiehlt, immer das englische Originaldokument (siehe bereitgestellter Link) heranzuziehen.